## **App Tutorial Bitsboard Pro**

1. Open Bitsboard Pro. The icon for Bitsboard is shown below!

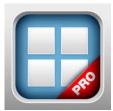

2. Click on your **user** to get to the home page. If you do not have a user click **add user** to create a new user or add a preexisting user to the device. It will prompt you to create a username, login with an existing user, or login with Facebook. If you create a new account you just need to create a user name. Adding an email and a password to the account is optional.

3. You are now on the home page. To add a new board click the **add board** button. You can select to download a board, import a board from drop box, import a board from quizlet, combine or copy a board, or to create a new board. If you hit create a new board it will prompt you to name the new board.

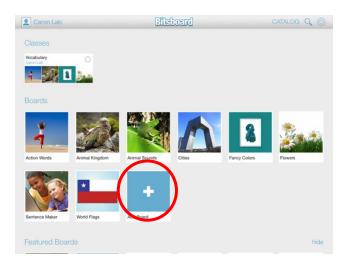

## You will now see this page

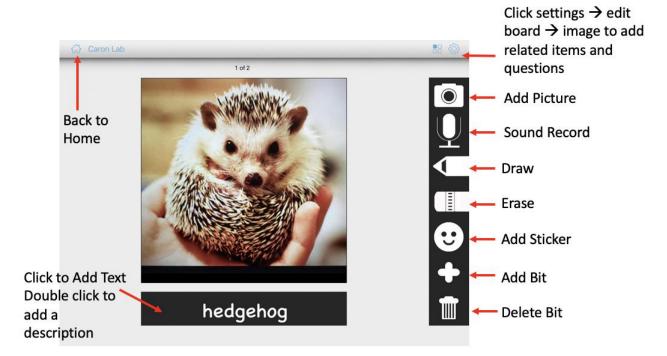

4. When you are done with the board return to the **home page**. Click on the board to use it. A window will come up with different activities (pictured below). Click on the activity you would like to do (e.g., match up, word builder) or select 'board creator' to edit your board. For certain activities, like 'related items', you need to go to settings in board creator to add related items.

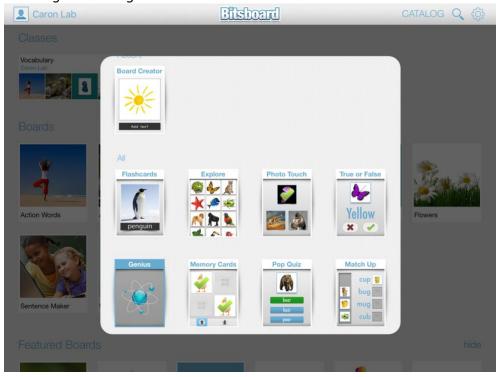